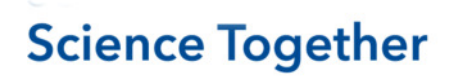

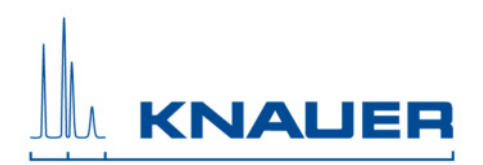

## **Important information for the upgrade installation of Mobile Control to Mobile Control Chrom, Data Viewer and Mobile Control Firmware Wizard.**

**Important:** An upgrade from Mobile Control to Mobile Control Chrom is only possible for licenses of version 2.2.0 or higher. Purchase the upgrade license to upgrade your Mobile Control and gain data acquisition.

**Important:** If you download and install the Mobile Control Chrom you can only take a demo tour until you have ordered the Mobile Control Chrom license, sent us the device code and received the activation code. By entering the former Mobile Control activation code, you can continue working without data acquisition.

If you have already installed the latest Mobile Control version, you do not need to remove and reinstall the software. Please go to Settings – About and select **upgrade**. Please continue with point **9**.

In all other cases, the previous version must be **completely removed,** before the new version can be installed. The **existing folder must be deleted** before.

**Alternatively, you can install the software on a new tablet or computer.** 

- 1. Download the Mobile Control package from the web side.
- 2. The folder includes the Mobile Control (Chrom), the Data Viewer and the Firmware Wizard. All programs run under Microsoft Windows 10 (tablet or computer). Depending on which license you have purchased, you can use Mobile Control or Mobile Control Chrom. The Data Viewer and Knauer Firmware Wizard run without a license.
- 2. Note the activation code of your Mobile Control (Chrom) license in Settings About.
- 3. Uninstall "Azura Mobile Control" from Control Panel Uninstall programs. Also, uninstall old versions of the Data Viewer or the Firmware Wizard.
- 4. Copy or move your data to a save place. Up to version 4.0.X the data is stored in the subfolder of C: Users – "user" – AppData – Local – Azura. If the AppData folder is not visible you will need to activate "hidden objects" - view. For version 5.3.0, the folder C: - KNAUER contains all data. For version 5.5.0, the folder C:\Mobile Control contains all data.
- 5. Delete the complete Azura folder (up to version 4.0.X) or the KNAUER folder (version 5.3.0) or the Mobile Control folder (from version 5.5.0).
- 6. Install Mobile Control (Chrom) and follow the instructions.
- 7. Turn off the firewall.

## **Science Together**

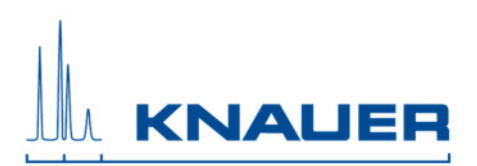

- 8. Start Mobile Control.
- 9. Note the device code for the upgrade.
- *10.* Send the **device code** for upgrade along with the **serial number** of the purchased Mobile Control Chrom upgrade license and the former **Mobile Control activation code** to mobilecontrol@knauer.net. The maximum number of additional activation codes is one per purchased license.
- 11. You will receive the activation codes from KNAUER.
- 12. Enter the activation code and create the main user. Note the credentials for the main user.
- 13. If no license is installed, you can take a demo tour.
- 14. Install the Firmware Wizard and (or) Data Viewer and follow the instructions.
- 15. After installation restart the computer or tablet.
- 16. If you use the USB-LAN converter adapter A96181, you will find the driver, instructions for installation and the manual on our website http://www.knauer.net/en/product/usb\_lan\_adapter.html.